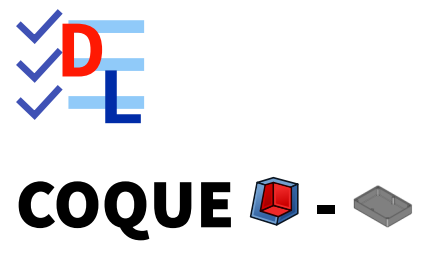

Mis à jour le 27/01/2024

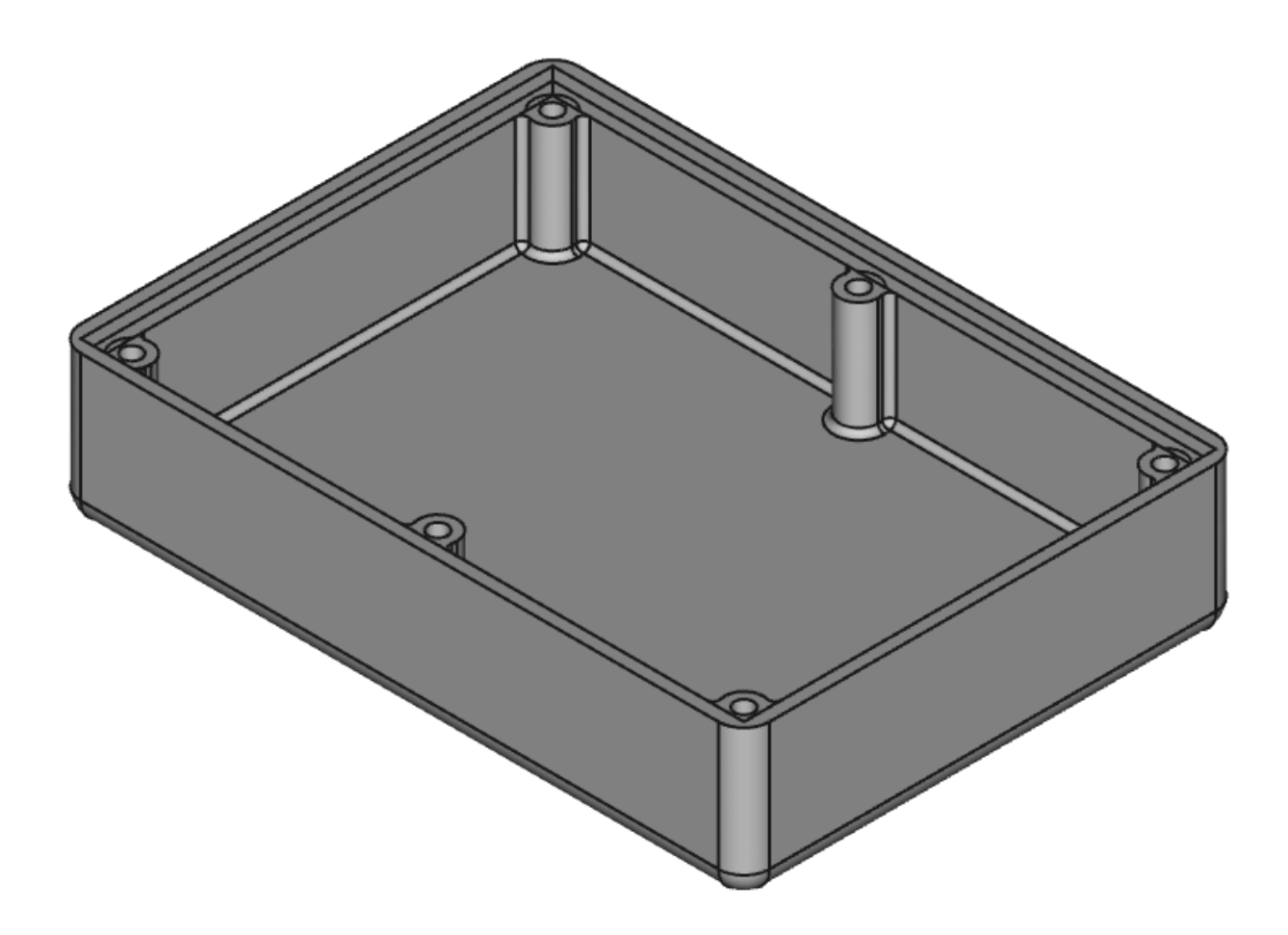

Auteur(s) : mél : dominique.lachiver @ lachiver.fr web : <https://lachiver.fr/>

Licence :

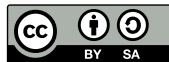

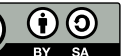

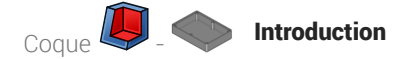

### Introduction

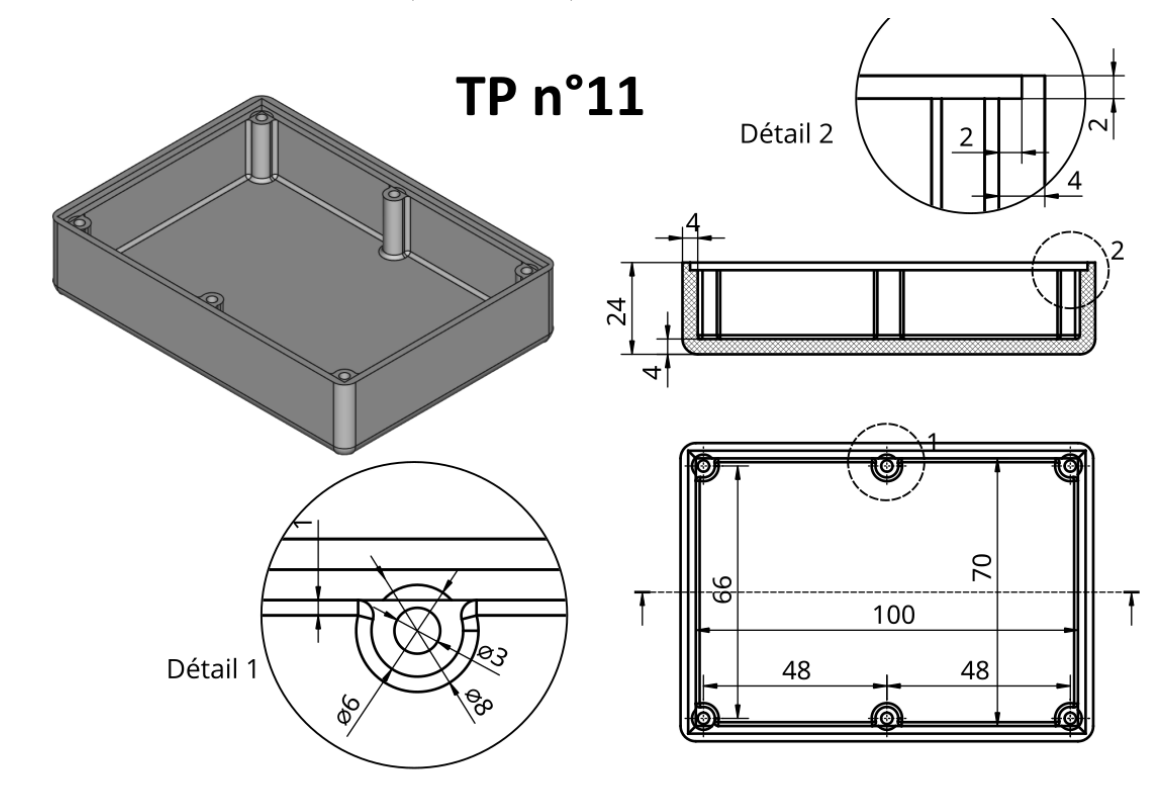

Nous allons modéliser le solide suivant (cf [TP11.pdf](https://lachiver.fr/FreeCAD_pdf/TP11.pdf) ) ;

*Plan du TP n°11*

Nous modéliserons le couvercle de cette boîte au chapitre Forme liée ;

#### *S* Objectifs

- $\bullet$  Utiliser les commandes Coque  $\Box$ , Balayage soustractif  $\Box$ , Transformation multiple  $\Box$  de l'atelier **& Part Design** ;
- Utiliser des expressions mathématiques pour définir des propriétés ou des contraintes ;

#### **Tâches préliminaires**

- Créer un nouveau document  $\boxed{B}$  TP11 dans FreeCAD;
- Créer un nouveau corps  $\mathcal{Q}$  que vous renommerez  $\mathbf{\Theta}$  Fond ;  $\bullet$

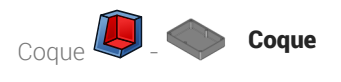

### 1. Coque

1<sup>ère</sup> étape : nous allons modéliser le fond de la boite :

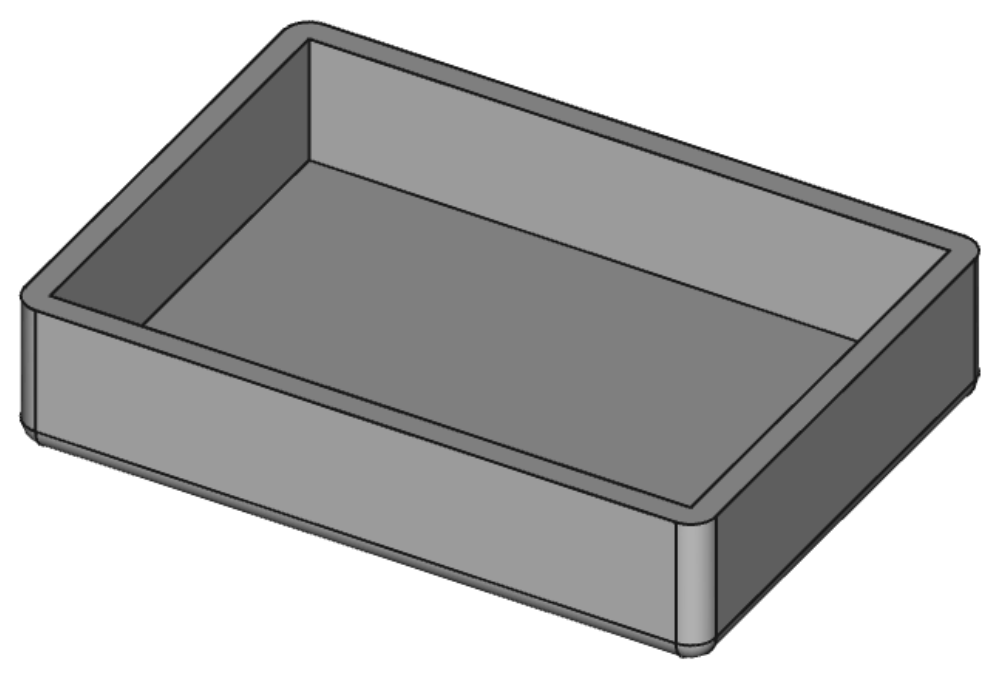

*1ère étape de la modélisation*

#### **Tâches à réaliser**

• Créer l'esquisse  $\Box$  ci-dessous dans le plan XY à l'aide d'un rectangle centré  $\Box$  en donnant les noms long et larg aux deux contraintes dimensionnelles ;

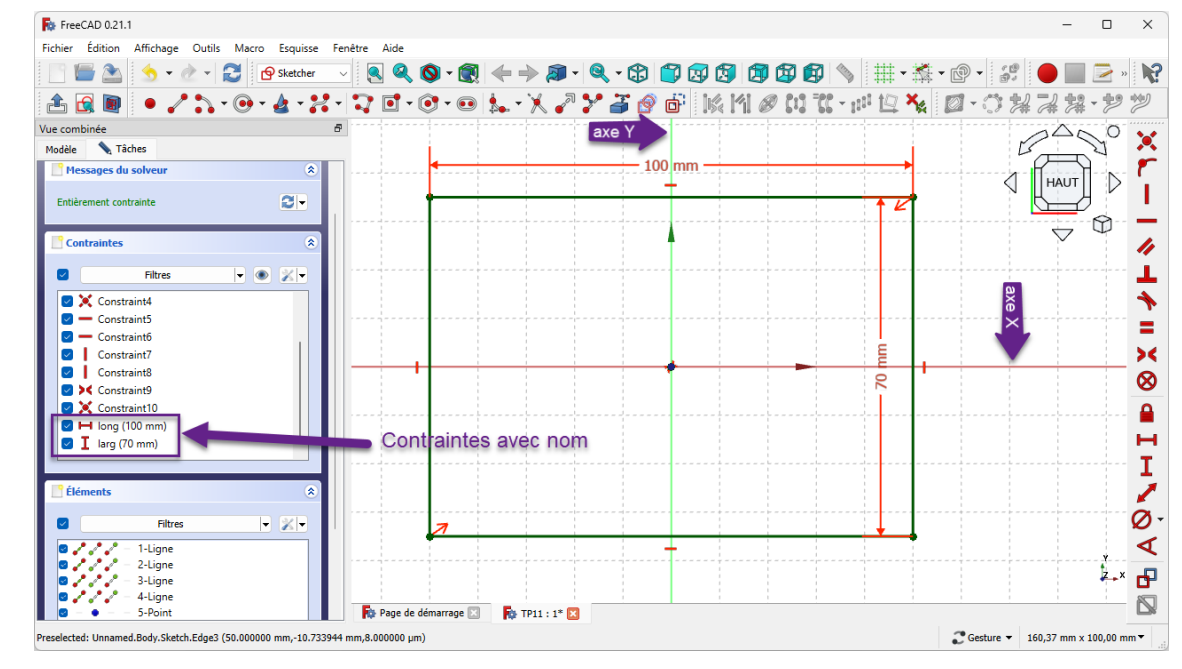

*Esquisse de la boite avec deux contraintes avec nom*

Renommer l'esquisse  $\bigcirc$  Sketch en  $\bigcirc$  ContourInterieur ;

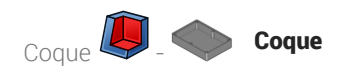

Créer une protrusion  $\mathbb{Q}$  de 20 mm,  $\Theta$  Inversé  $\bullet$ 

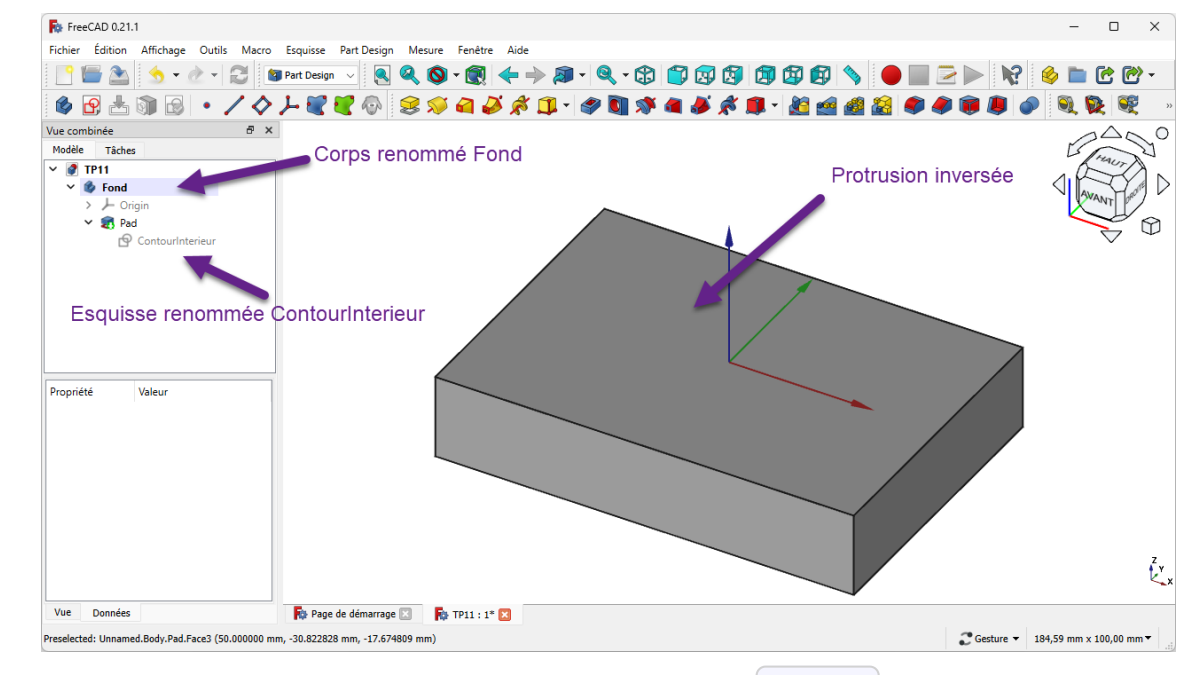

*Protrusion inversée de l'esquisse Boite*

**Q** Aide :

Pour donner un nom à une contrainte, saisir son nom sous sa valeur numérique :

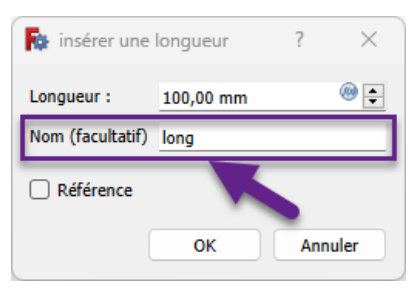

*Saisie d'un nom pour une contrainte dimensionnelle*

Pour renommer l'esquisse, dans la vue  $\Box$  Modèle, cliquer droit sur  $\Box$  Sketch et sélectionner la commande  $\boxed{\mathbf{R}}$  Renommer (ou bien appuyer sur  $\boxed{\mathbf{m}}$  F2);

#### Pourquoi donner des noms à des contraintes ?

Ces contraintes seront utilisées plus loin pour positionner les trous de fixation de la boite : en donnant des noms aux contraintes, il sera plus facile de les référencer ;

#### Pourquoi inverser la protrusion ?

On garde ainsi le plan de référence XY sur la surface supérieure de la boîte ;

#### **Tâches à réaliser (suite)**

Sélectionner la face supérieure puis créer une coque  $\sqrt{1}$  de 4 mm;

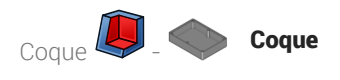

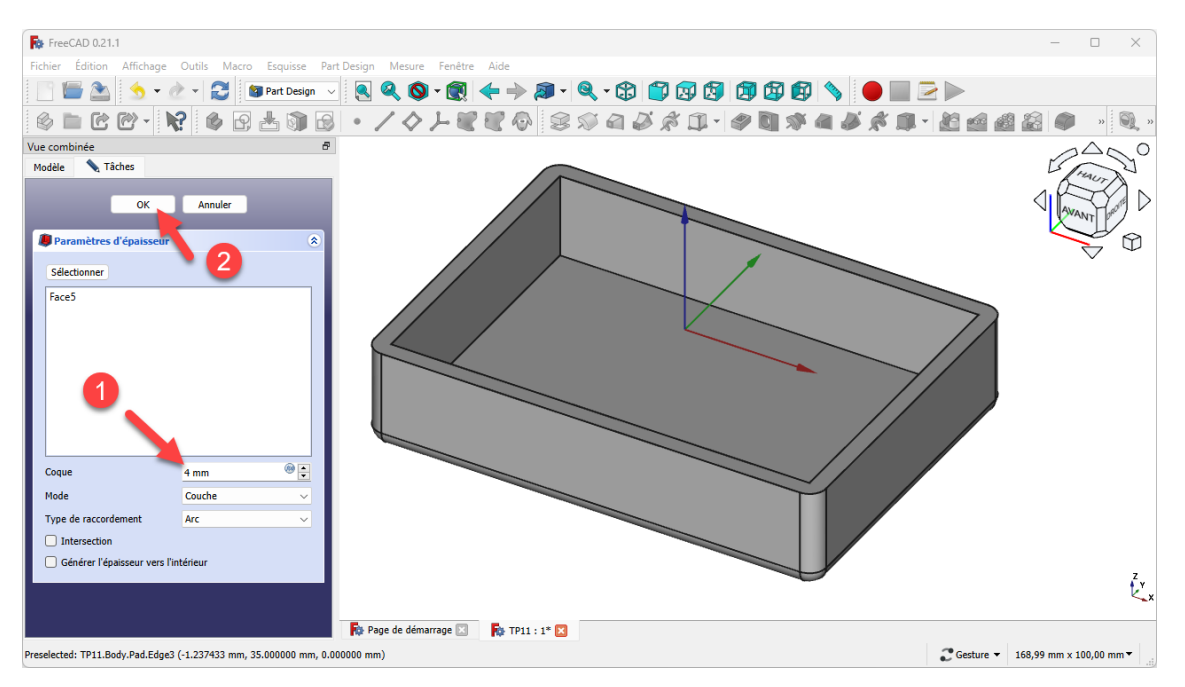

*Création de la coque*

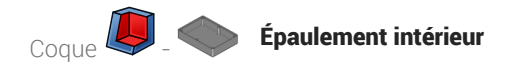

# 2. Épaulement intérieur

2<sup>ème</sup> étape : création d'un épaulement afin d'insérer plus tard un couvercle :

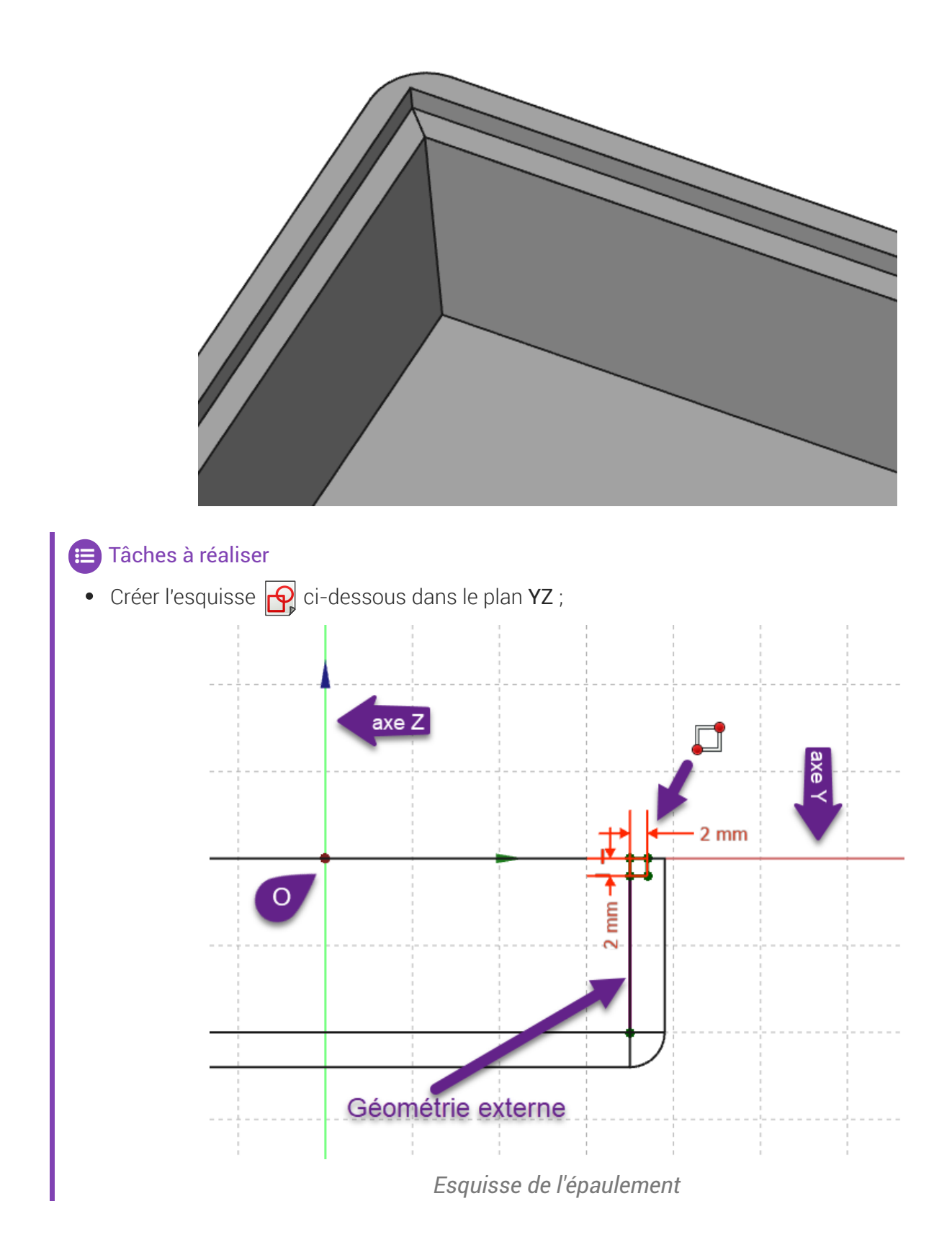

Renommer l'esquisse  $\bigcirc$  Sketch001 en  $\bigcirc$  Epaulement ;

#### Aide :

- Basculer en affichage filaire  $\bigotimes$  pour afficher uniquement le contour de la boîte ;
- $\bullet$  Utiliser une géométrie externe pour positionner le rectangle  $\Box$  de l'esquisse ;

#### **Tâches à réaliser**

- **Revenir en affichage Filaire Ombré**  $\bigcirc$  **si nécessaire ;**
- Sélectionner l'esquisse  $\bigcirc$  Epaulement et l'esquisse  $\bigcirc$  ContourInterieur en même temps et créer un balayage soustractif  $\sum$  avec  $\bigoplus$  coin droit ;

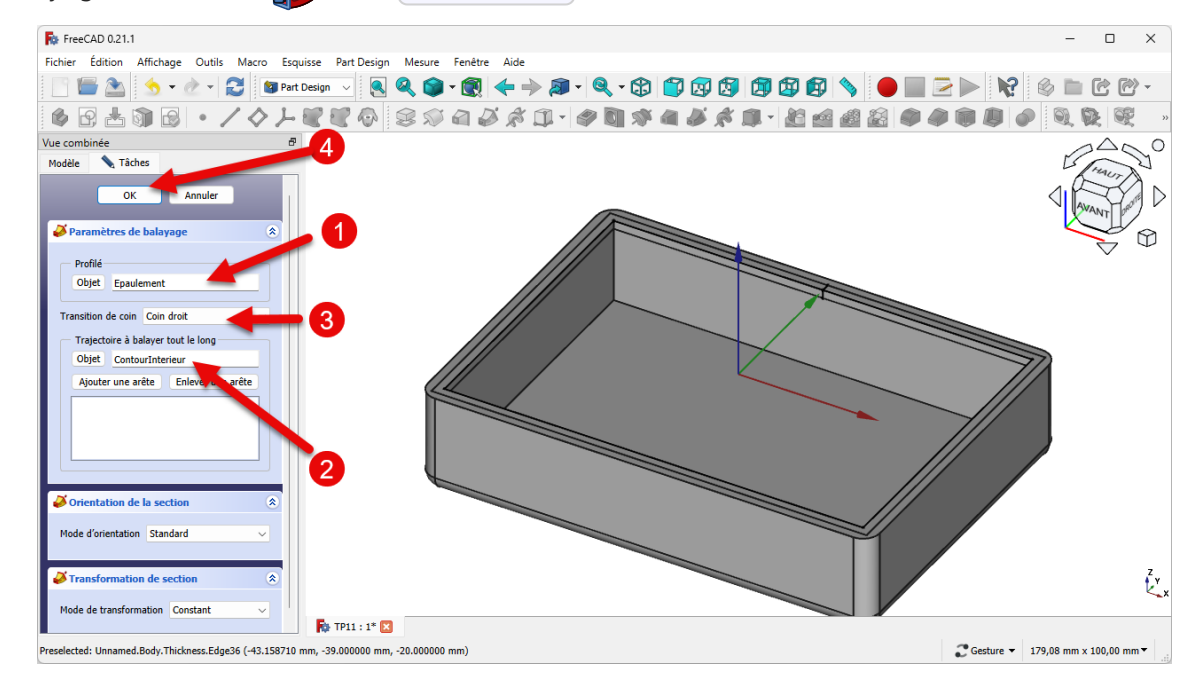

*Création de l 'épaulement*

 $\bullet$ Dans la vue  $\Box$  Modèle, masquer  $\Box$  Thickness à l'aide de la barre d'espace;

#### **Q** Aide

- Maintenir appuyée la touche  $\equiv$  CTRL ( $\equiv$  CMD sous  $\equiv$  ) pour sélectionner les deux esquisses en même temps ;
- Respecter l'ordre de sélection : en 1<sup>er</sup> le profil, en 2<sup>nd</sup> le chemin ;

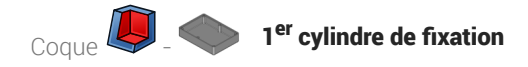

## 3. 1<sup>er</sup> cylindre de fixation

3<sup>ème</sup> étape : création d'un cylindre destiné à recevoir une vis de fixation pour le couvercle :

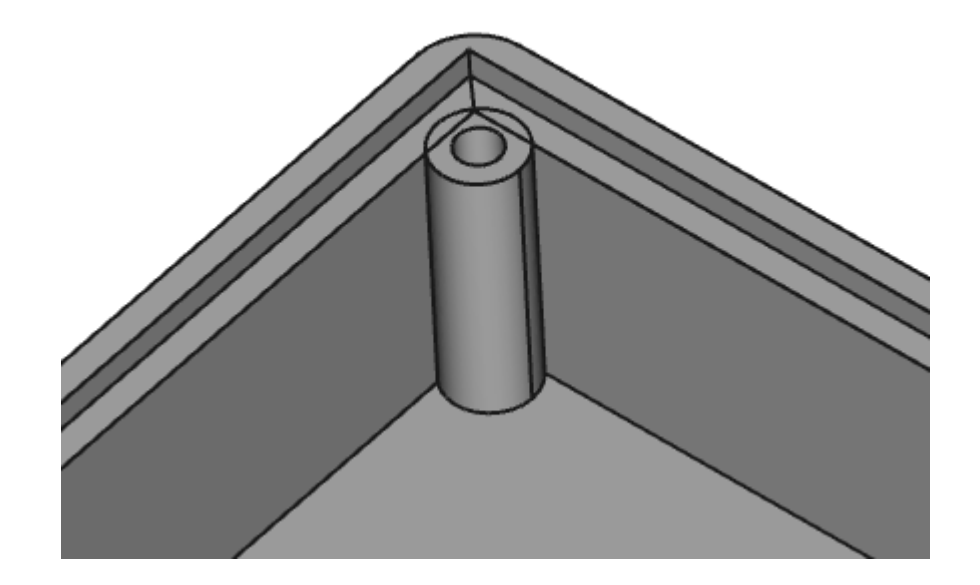

#### **En Tâches à réaliser**

Sélectionner la face horizontale supérieure de l'épaulement et créer l'esquisse  $\bigcirc$  ci-dessous en donnant le nom  $\boxed{1}$  decalage à la cote horizontale de 2mm

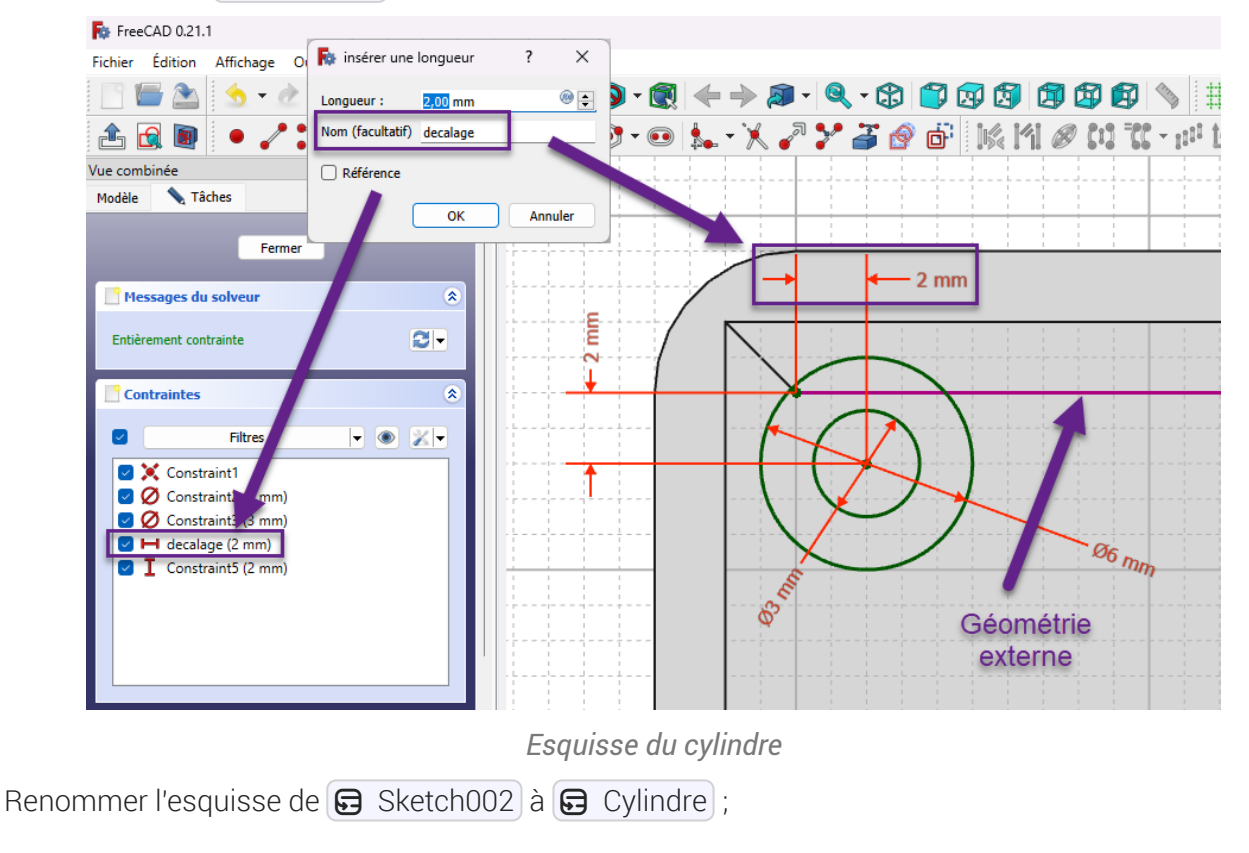

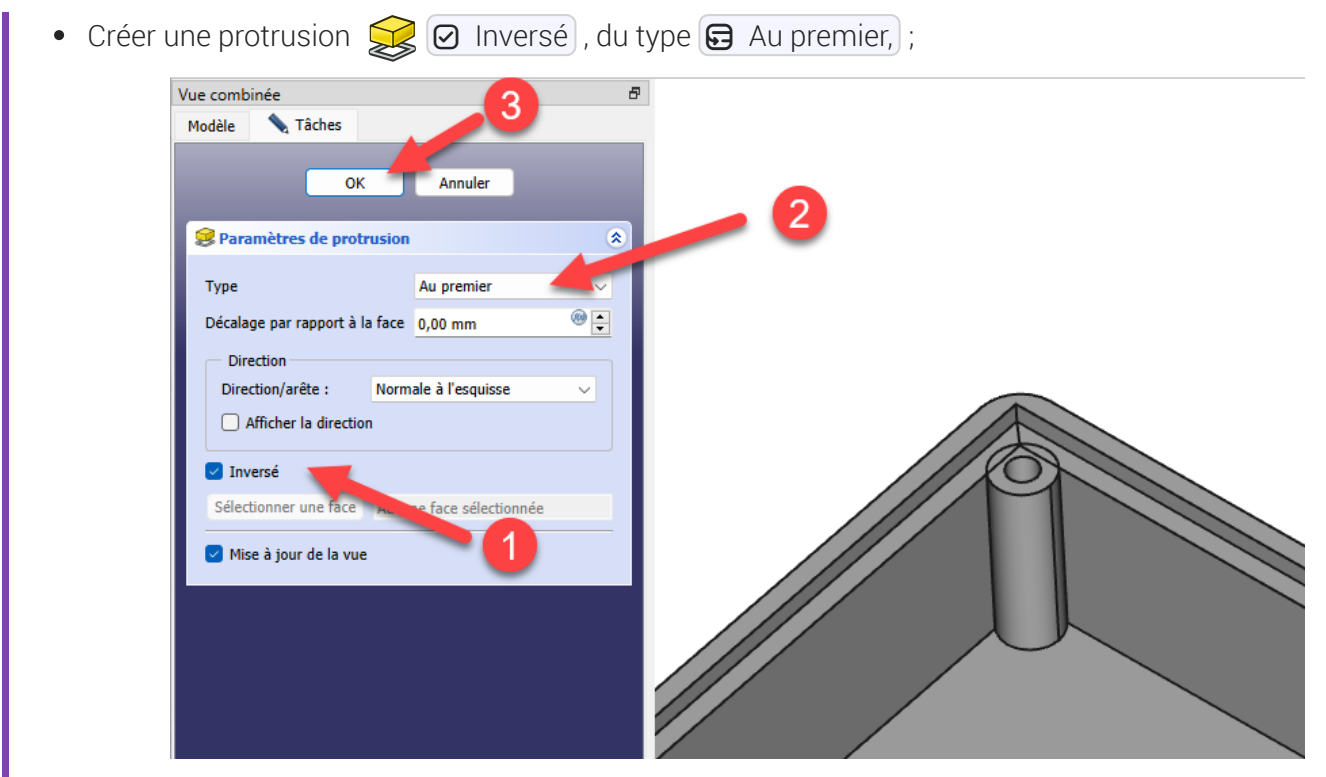

*Création de la protrusion pour le cylindre*

#### Pourquoi « inversé » ?

Pour orienter la protrusion vers le bas (vers le Z négatif)

#### Pourquoi « au premier » ?

Pour ne pas avoir à saisir de dimension, la protrusion ira jusqu'à la première face rencontrée ;  $\bullet$ 

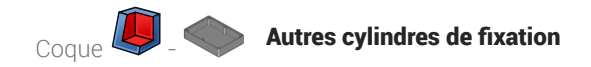

## 4. Autres cylindres de fixation

4<sup>ème</sup> étape : à l'aide d'une transformation multiple  $\sum$ , nous allons créer les 5 autres cylindres ;

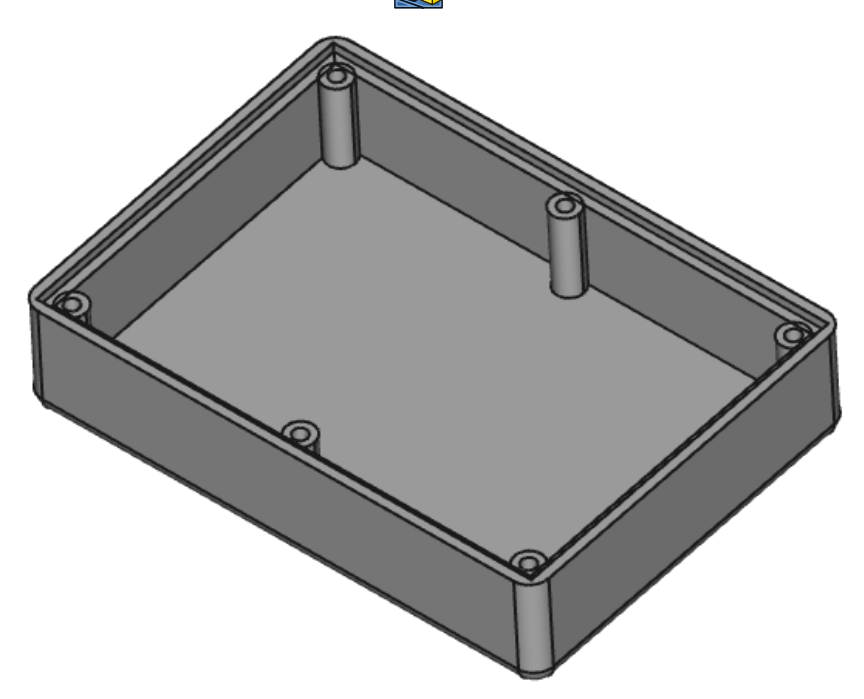

*Création des 6 cylindres*

#### **Tâches à réaliser**

- Créer une transformation multiple  $\mathcal{L}_\mathbf{C}$  permettant d'obtenir les 6 cylindres à l'aide :
	- d'une symétrie

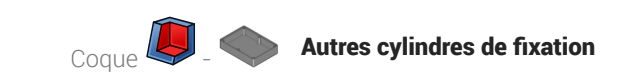

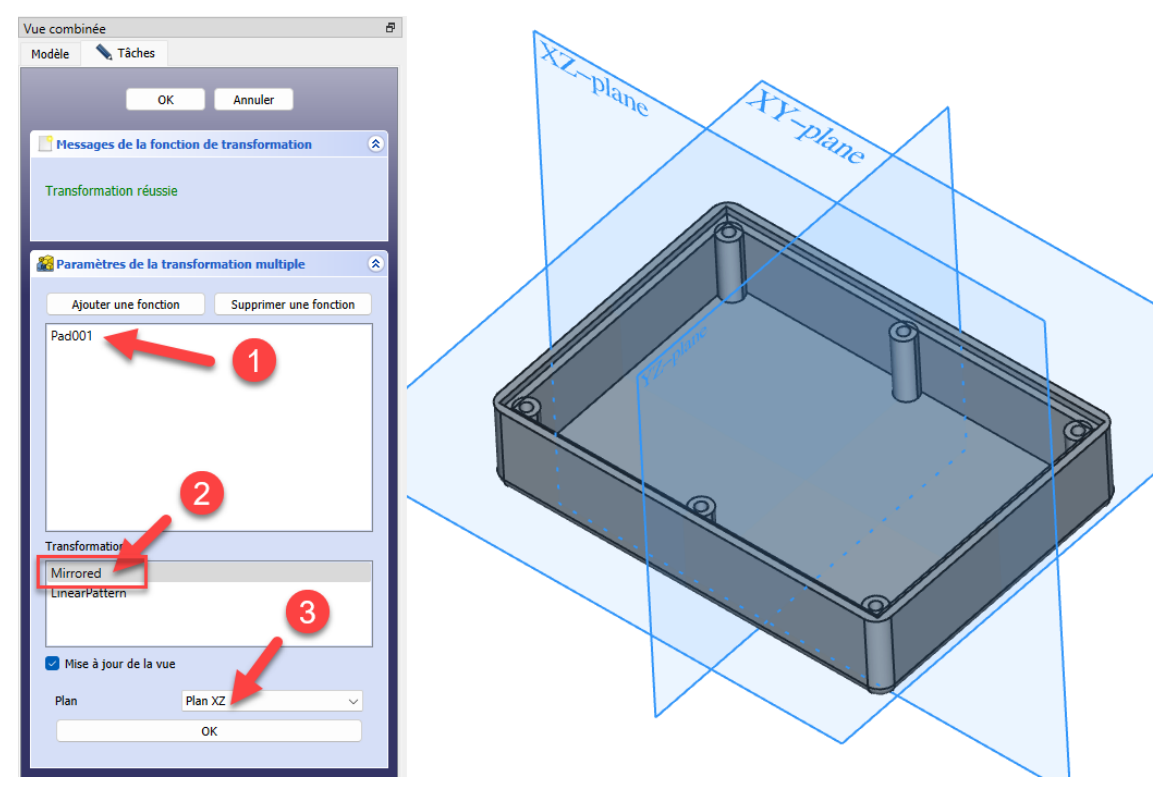

*Transformation multiple : symétrie*

et d'une répétition linéaire ;

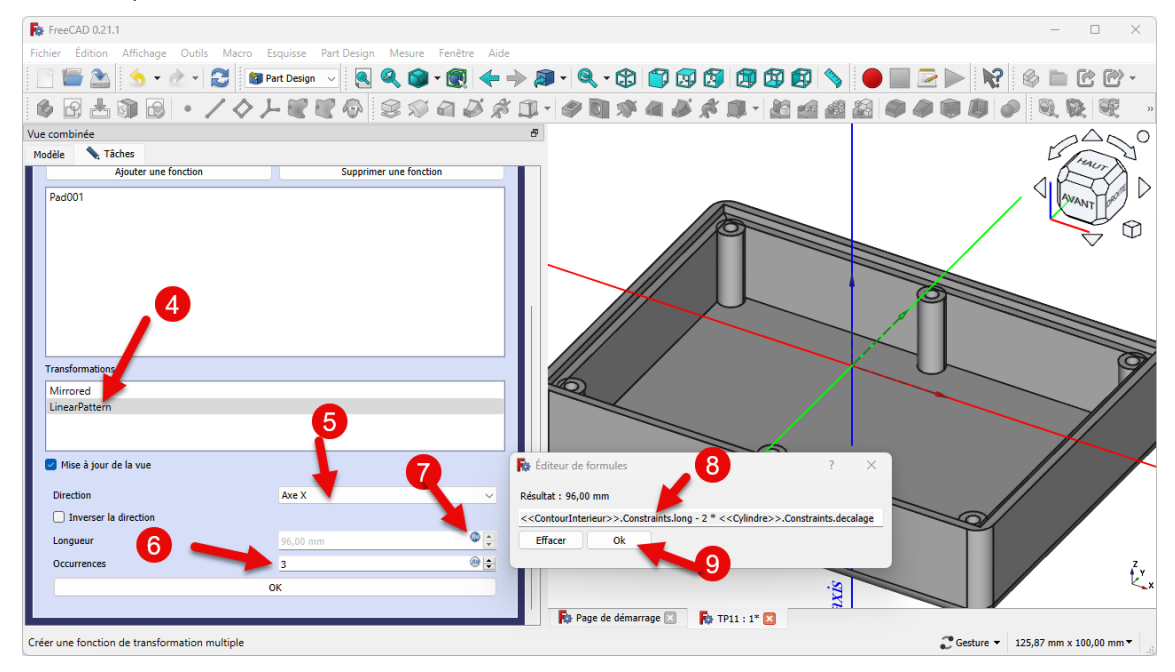

*Transformation multiple : répétition linéaire*

#### Aide :

- Sélectionner  $\bigcirc$  Pad001 comme fonction de la transformation multiple ;
- · Sélectionner le plan XZ pour la symétrie ;
- Sélectionner l'axe X pour la répétition linéaire et saisir le nombre d'occurrences à 3;  $\bullet$

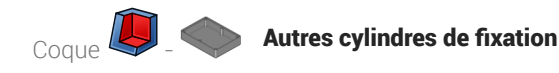

- Pour la longueur, cliquer sur le bouton  $(f(x))$  et saisir la formule <<ContourInterieur>>.Constraints.Long - 2 \* <<Cylindre>>.Constraints.decalage
- Pour la saisie de la formule, utiliser la complétion automatique de FreeCAD, par exemple saisir Conto et FreeCAD vous propose << ContourInterieur>>;

#### **Explications :**

- <<ContourInterieur>>>.Constraints.Long est la contrainte horizontale dans l'esquisse ContourInterieur, c'est la longueur de la boîte ;
- <<cylindre>>.Constraints.decalage est la distance entre l'axe du cylindre et la paroi interne de la boite dans l'esquisse cylindre ;

soit  $100 - 2 \times 2$  mm = 96 mm, soit deux fois 48 mm (cf. TP11.pdf (cf. TP11))

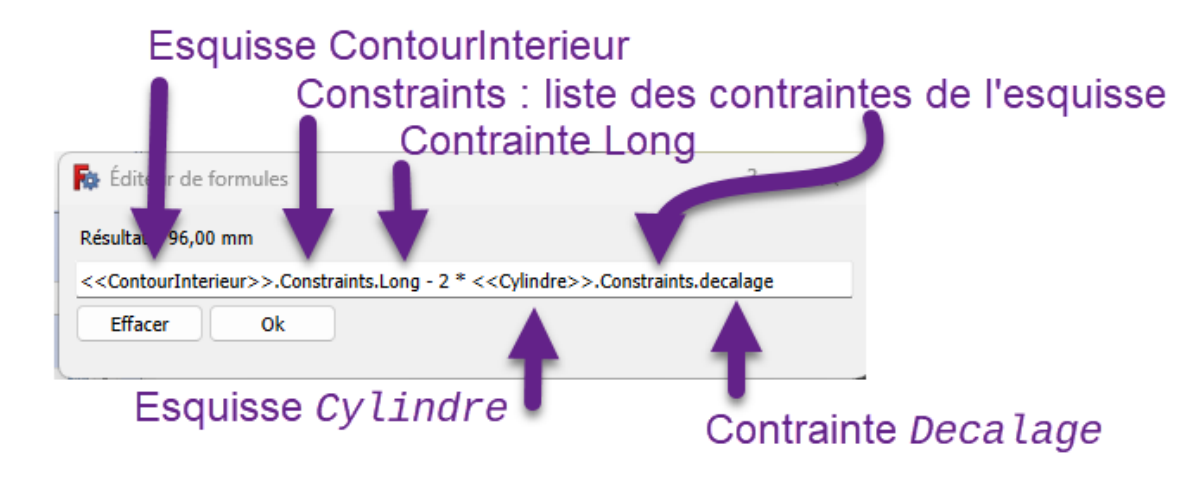

cf. expressions mathématiques

#### **B** Pourquoi ne pas saisir directement 96 mm?

En utilisant une formule, on pourra changer la longueur de la boîte sans casser le modèle ! A tester...

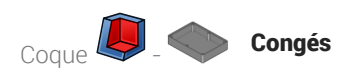

### 5. Congés

Dernière étape : nous allons ajouter des congés :

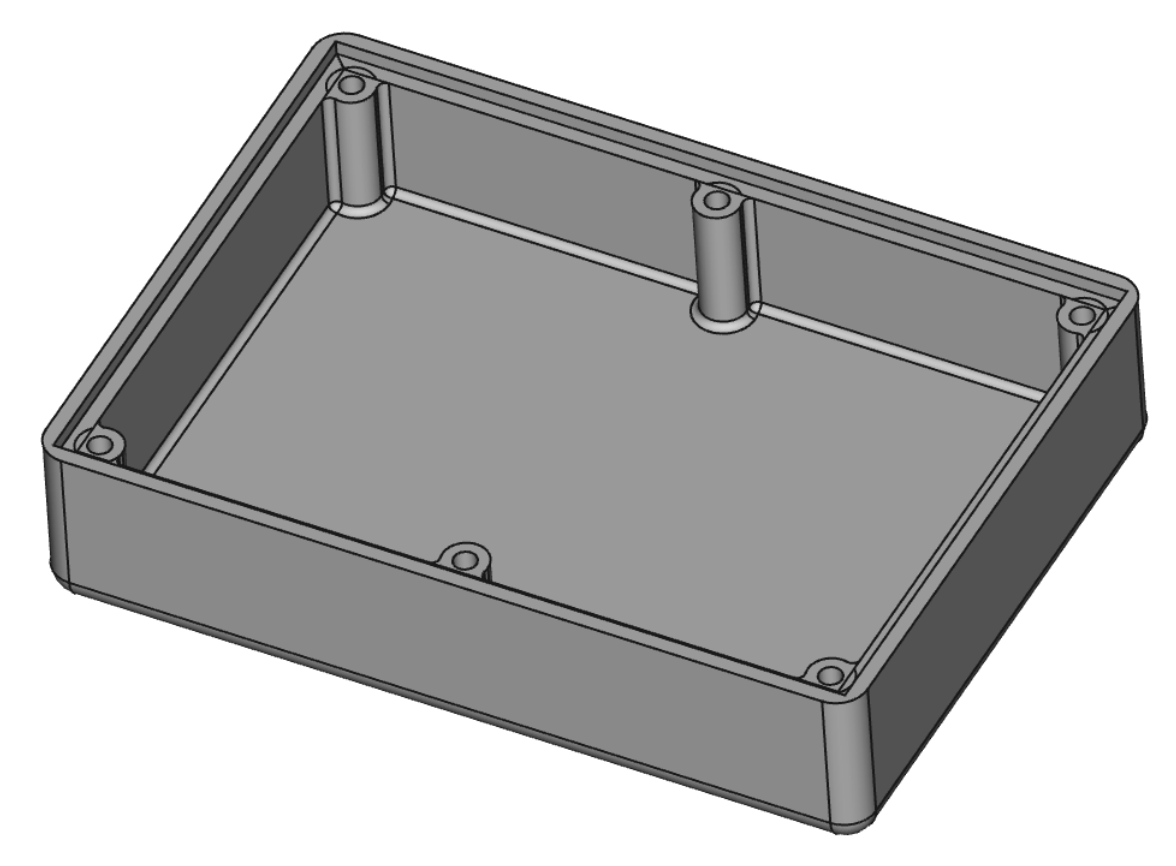

#### **Tâches à réaliser**

• Créer des congés  $\bigotimes$  de 1 mm à l'intersection des cylindres et des faces intérieures verticales de la boîte ;

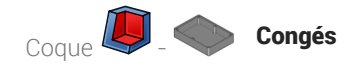

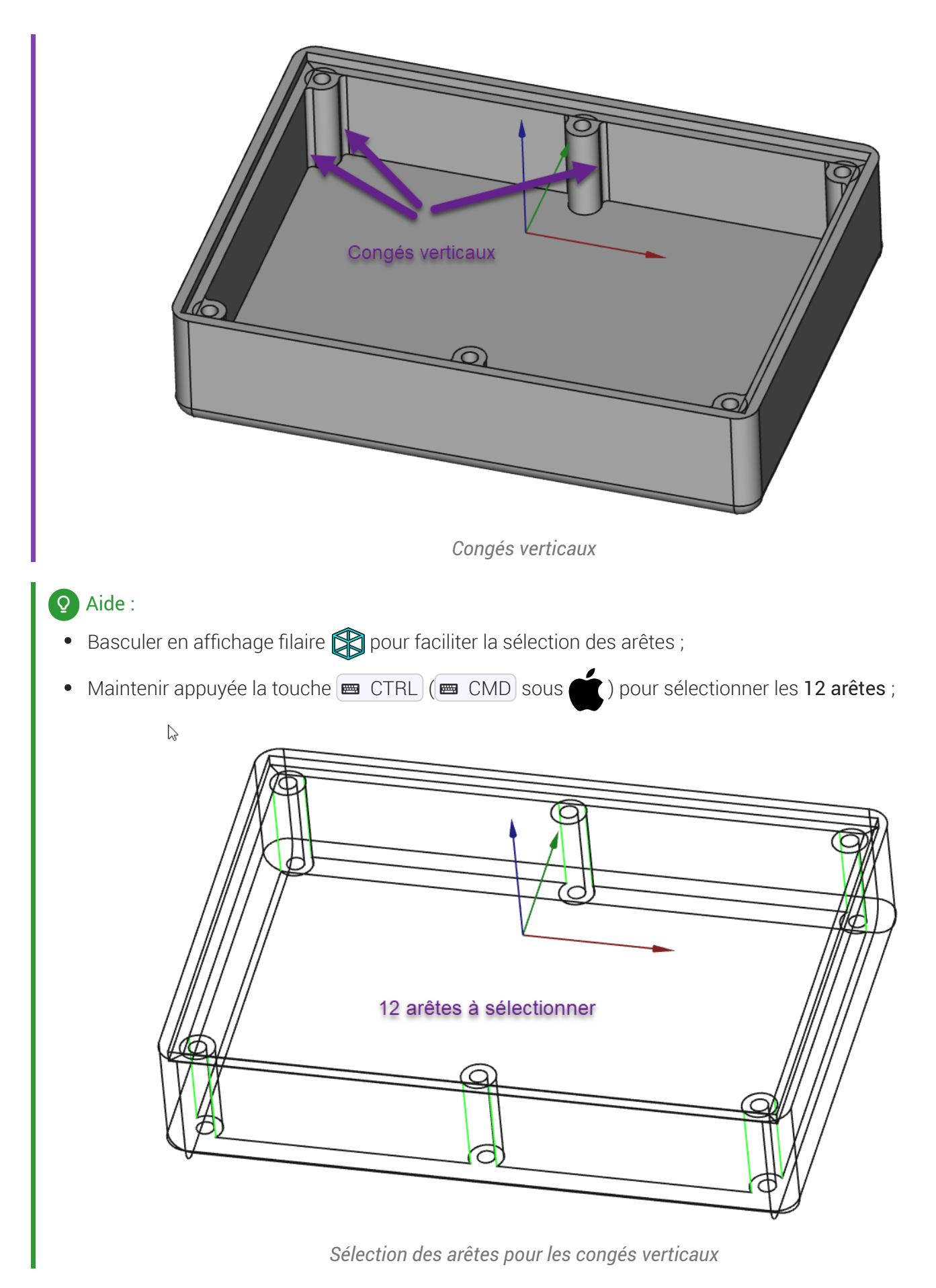

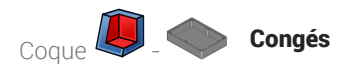

#### Pour sélectionner les différentes arêtes, en style de navigation Gesture :

Ne pas hésiter à utiliser le zoom (molette souris), le panoramique (clic droit) et la rotation (clic gauche) sans relâcher la touche **B** CTRL (**B** CMD sous  $\bullet$ ).

#### $\blacksquare$  Tâches à réaliser (suite)

- **•** Revenir si nécessaire en affichage  $\bigotimes$  filaire ombré ;
- Sélectionner le fond de la boite et créer des congés  $\bigcirc$  de 1 mm;

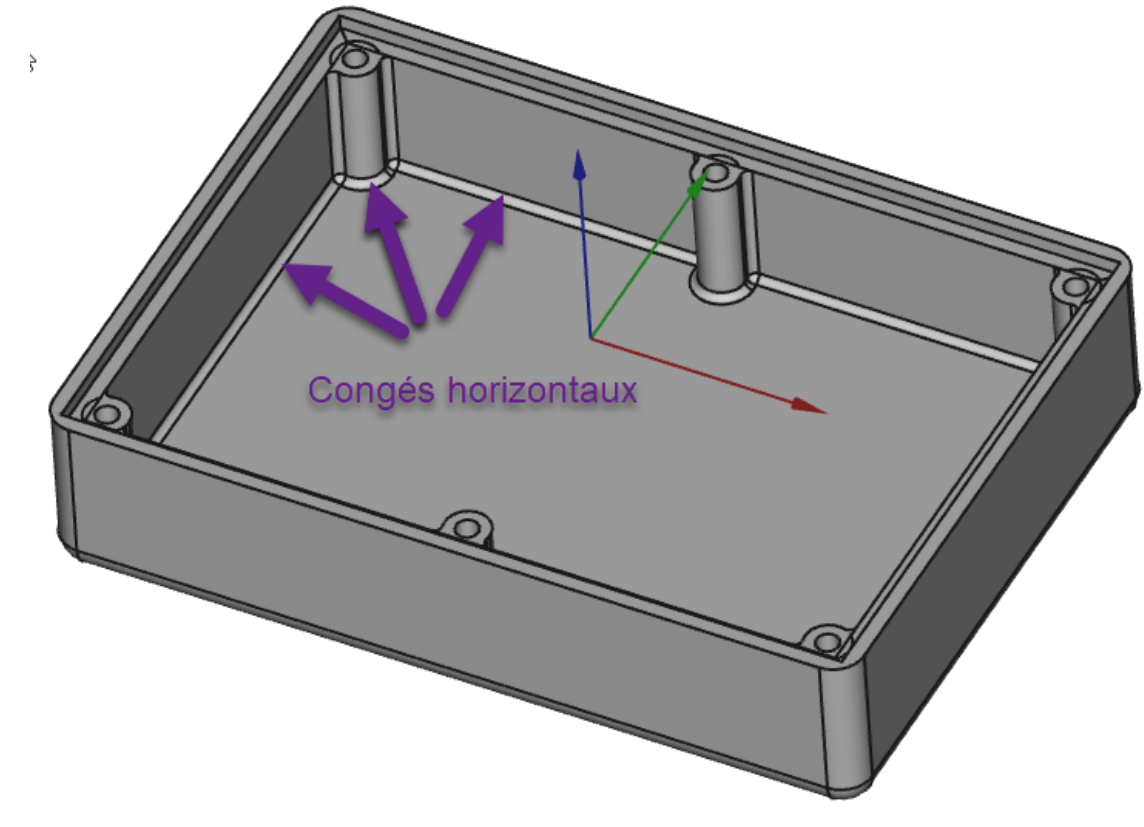

*Congés horizontaux*

#### Aide :

• Cliquer gauche sur le fond de la boîte pour le sélectionner avant d'exécuter la commande  $\leftarrow$ ;

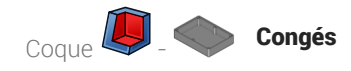

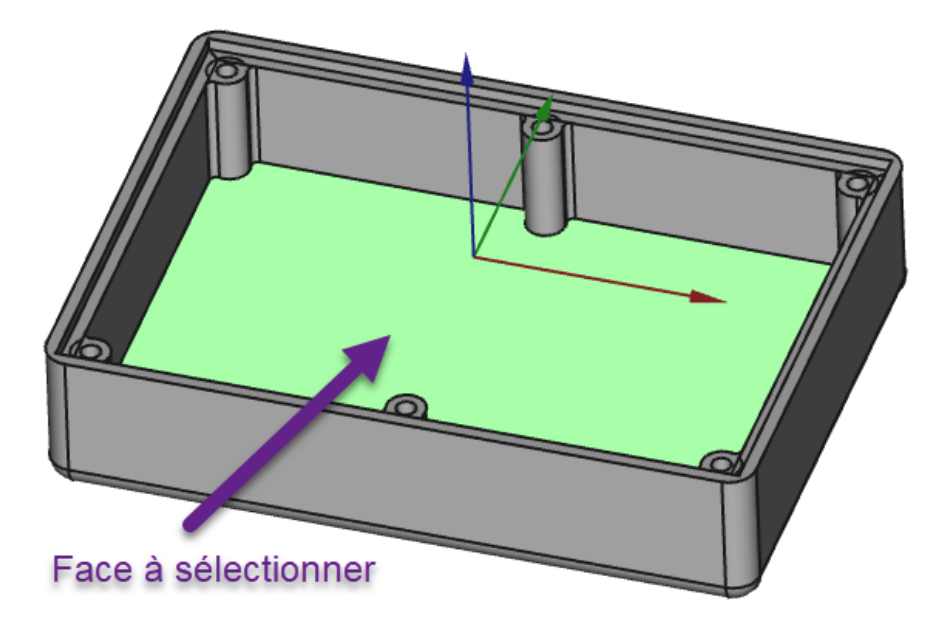

*Sélection pour les congés horizontaux*